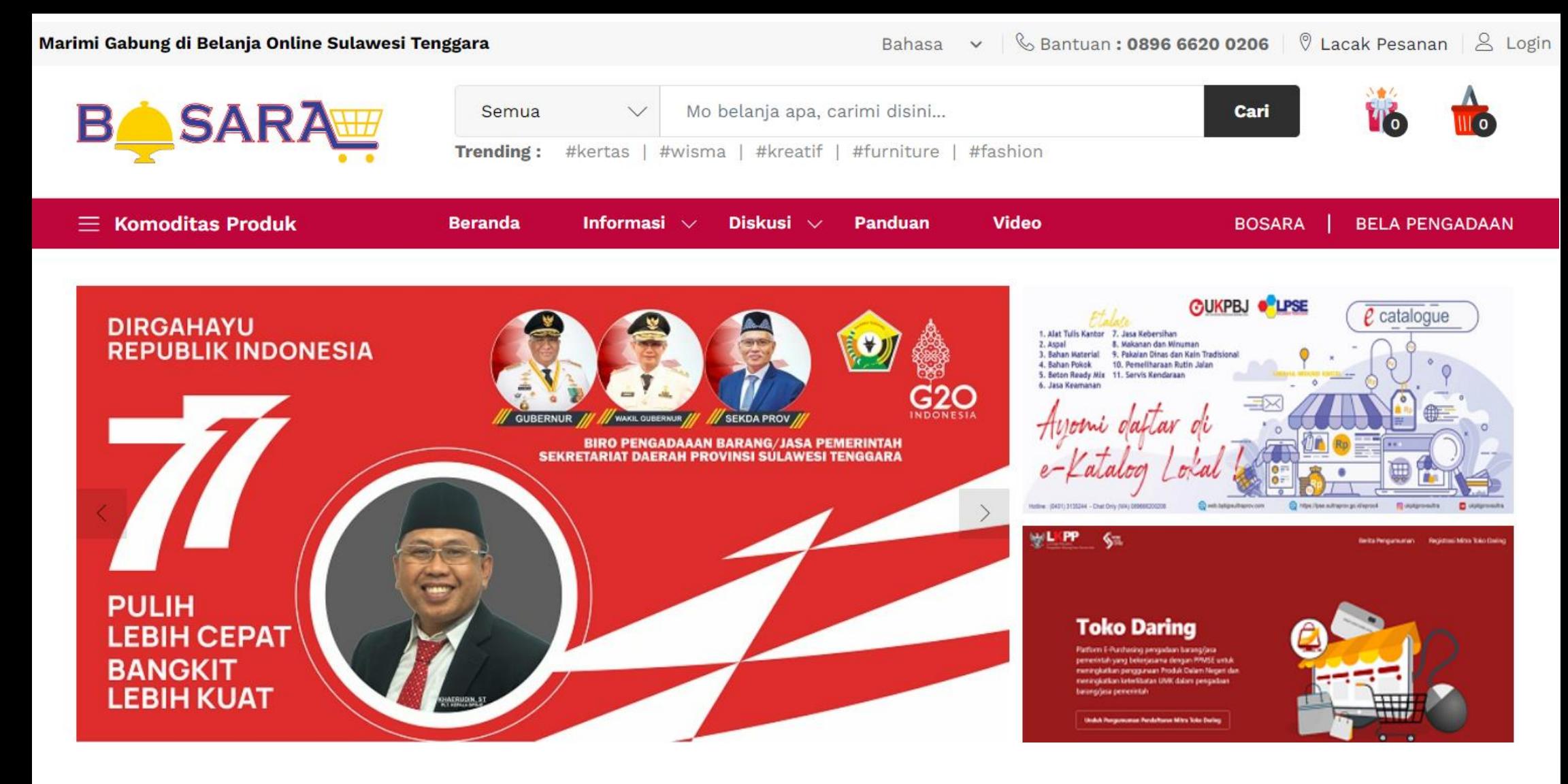

# **USER GUIDE - PENJUAL/TOKO MARKETPLACE BOSARA | VERSI 1.0**

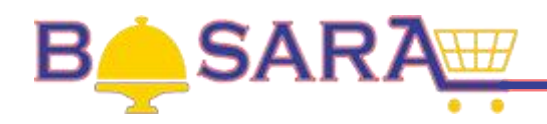

## **DAFTAR ISI**

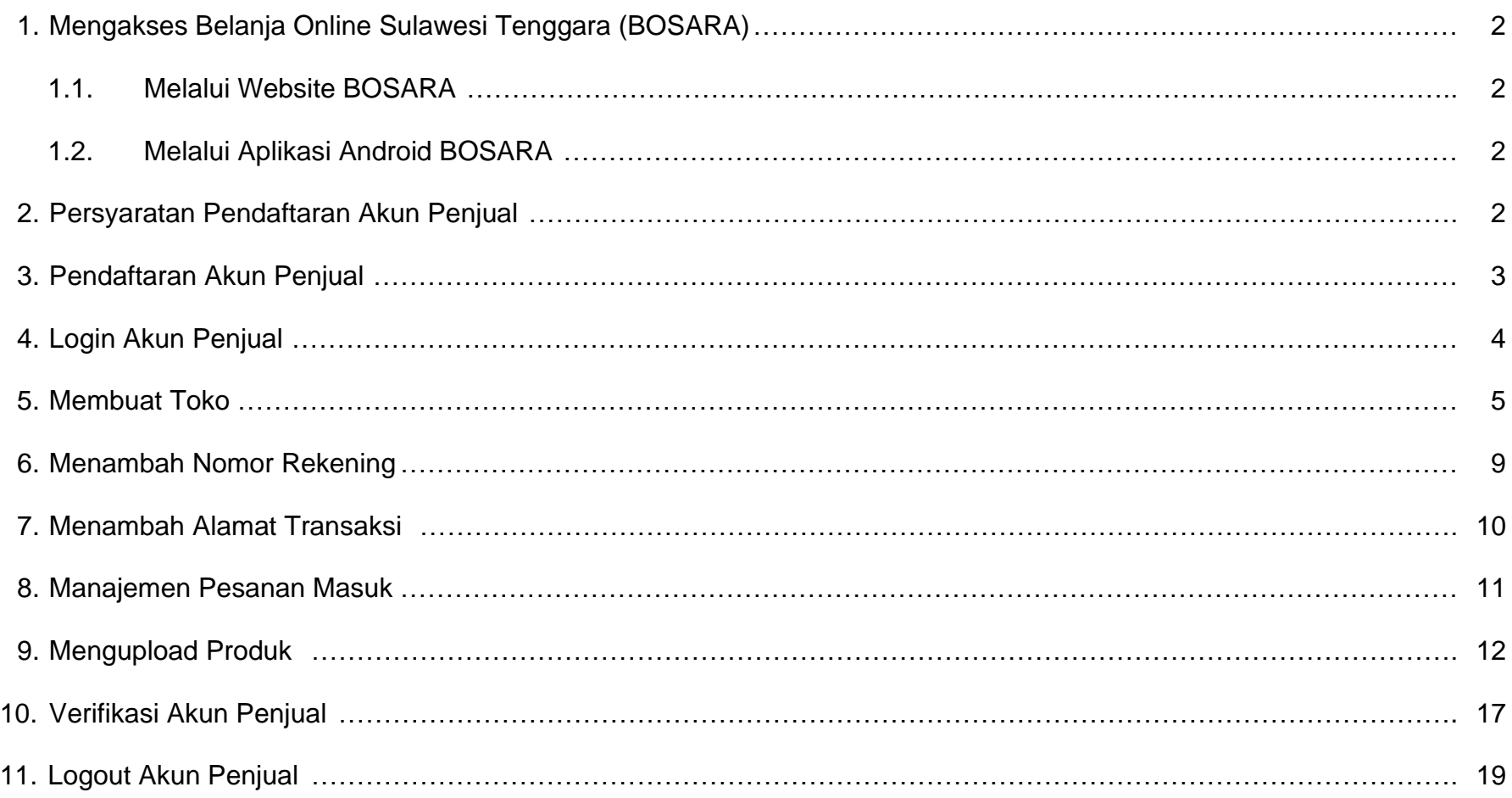

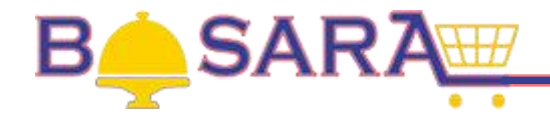

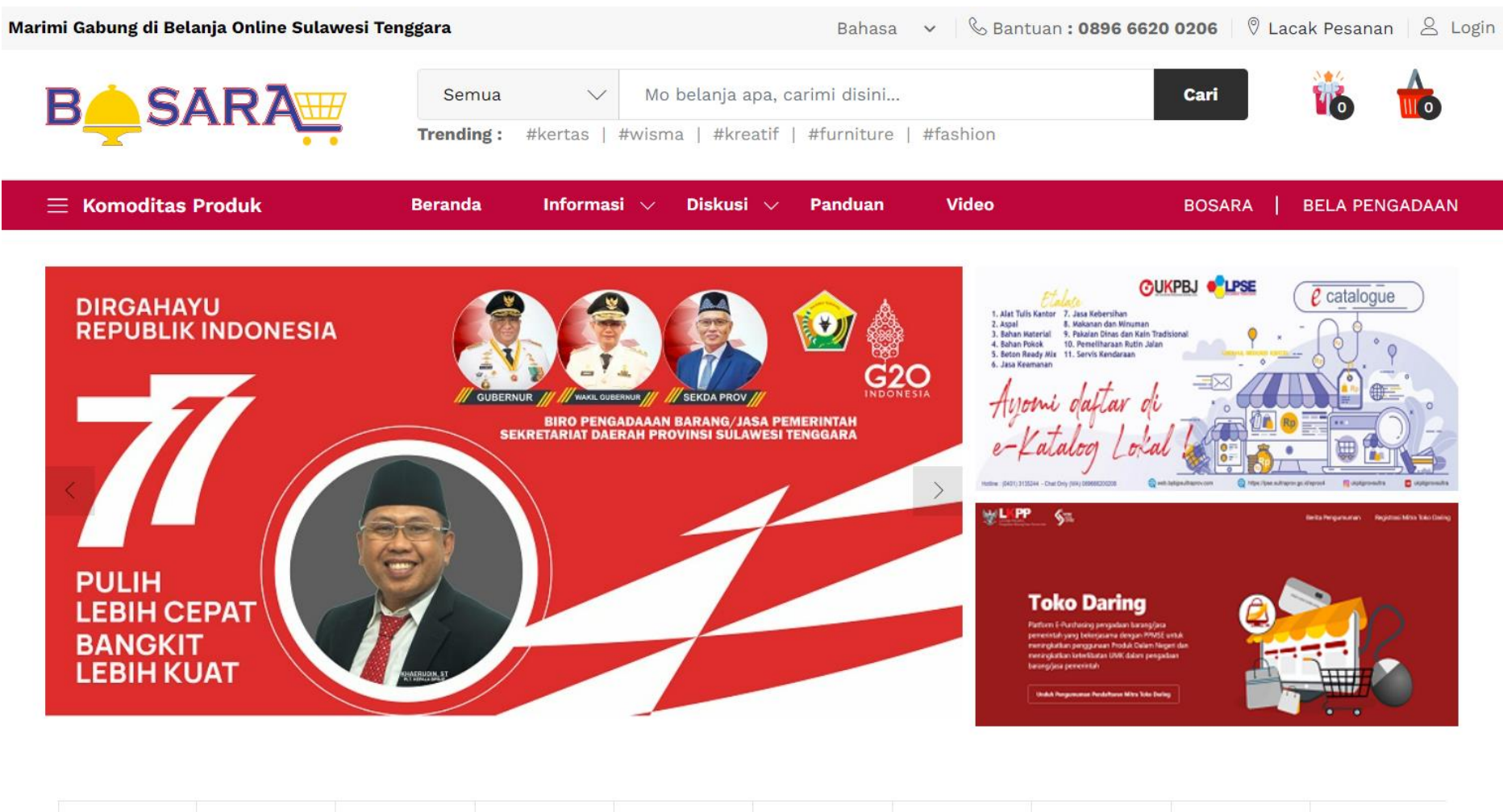

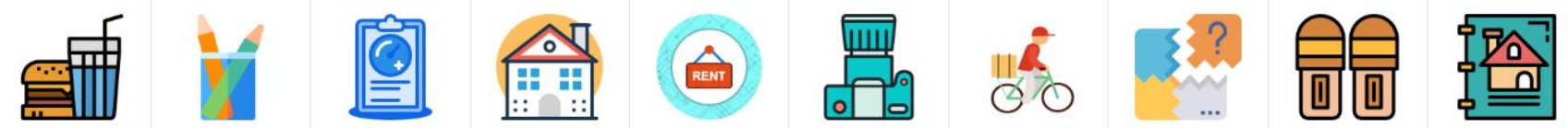

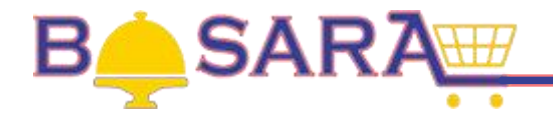

- **1. Mengakses Belanja Online Sulawesi Tenggara (BOSARA).**
	- **1.1. Melalui Website BOSARA.**

Pada browser ketikkan [https://bosara.sultraprov.go.id](https://bosara.sultraprov.go.id/) kemudian tekan Enter.

**1.2. Melalui Aplikasi Android BOSARA.**

#### **2. Persyaratan Pendaftaran Akun Penjual.**

Persyaratan yang harus dipenuhi yakni:

- a. Email aktif dan dapat diakses;
- b. Nomor Rekening;
- c. Nomor Handphone (Whatsapp) aktif;
- d. Softfile KTP;

-

- e. Softfile NPWP;
- f. Softfile Surat Keterangan Usaha;
- g. Softfile Surat Pernyataan PKP Bagi Badan Usaha;
- h. Softfile Surat Pernyataan Non PKP Bagi Non Badan Usaha;
- i. Softfile Surat Pernyataan Keikutsertaan BOSARA;

#### **3. Pendaftaran Akun Penjual.**

Pada halaman BOSARA klik button Marimi Gabung di Belanja Online Sulawesi Tenggara

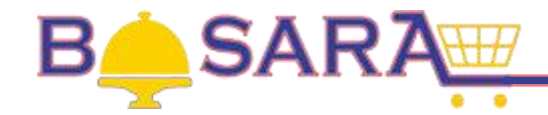

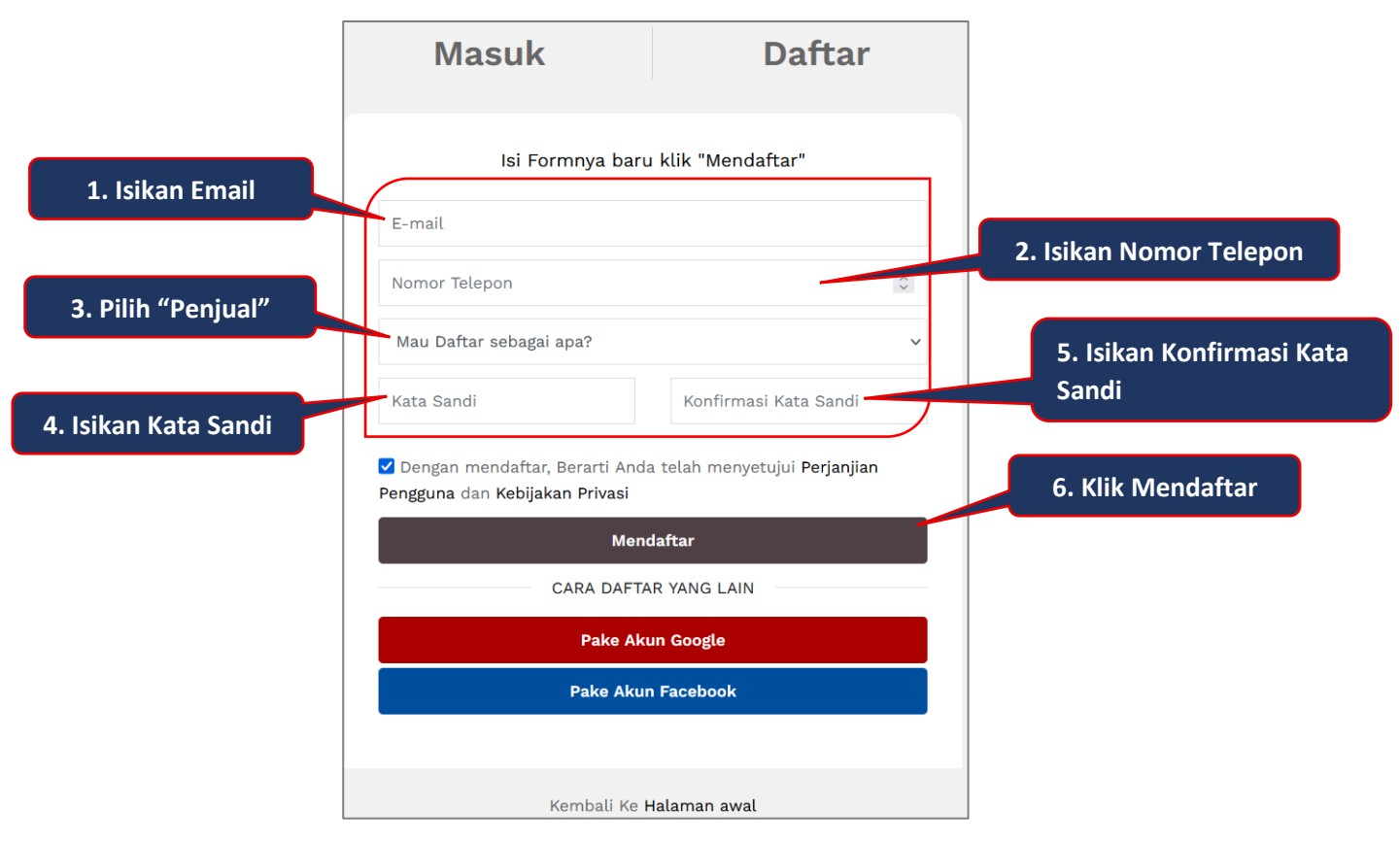

#### **Gambar Halaman Daftar Akun Penjual**

Kata Sandi wajib minimal 8 karakter, harus mengandung huruf kapital, huruf kecil, angka, dan atau karakter khusus. Diharapkan untuk selalu melakukan pergantian Kata Sandi secara periodik.

Jika pendaftaran berhasil, maka tampil notifikasi :

Terima kasih, kamu sudah terdaftar di https://bosara.sultraprov.go.id

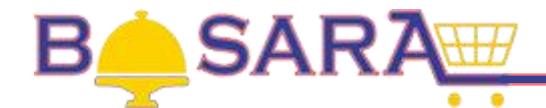

## **4. Login Akun Penjual.**

Pada halaman BOSARA klik button **2** Login

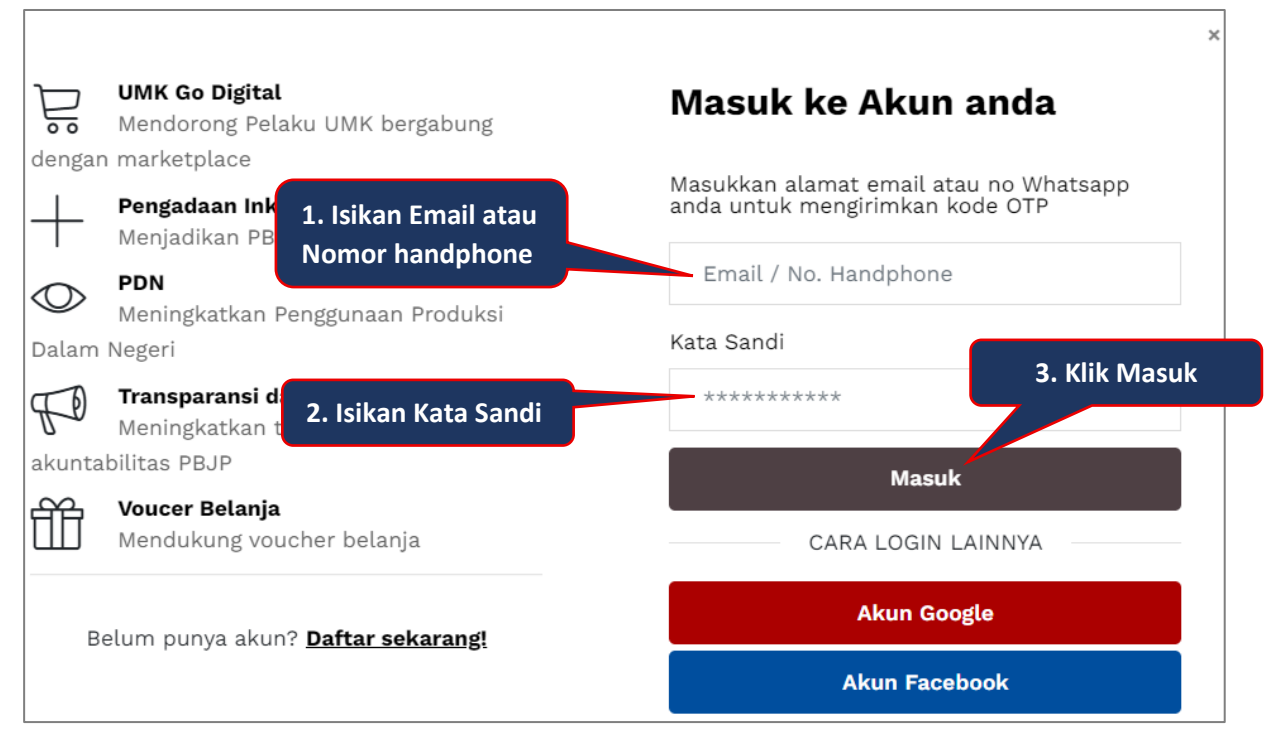

**Gambar Halaman Login Akun Penjual**

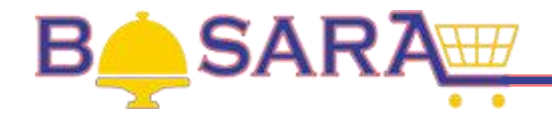

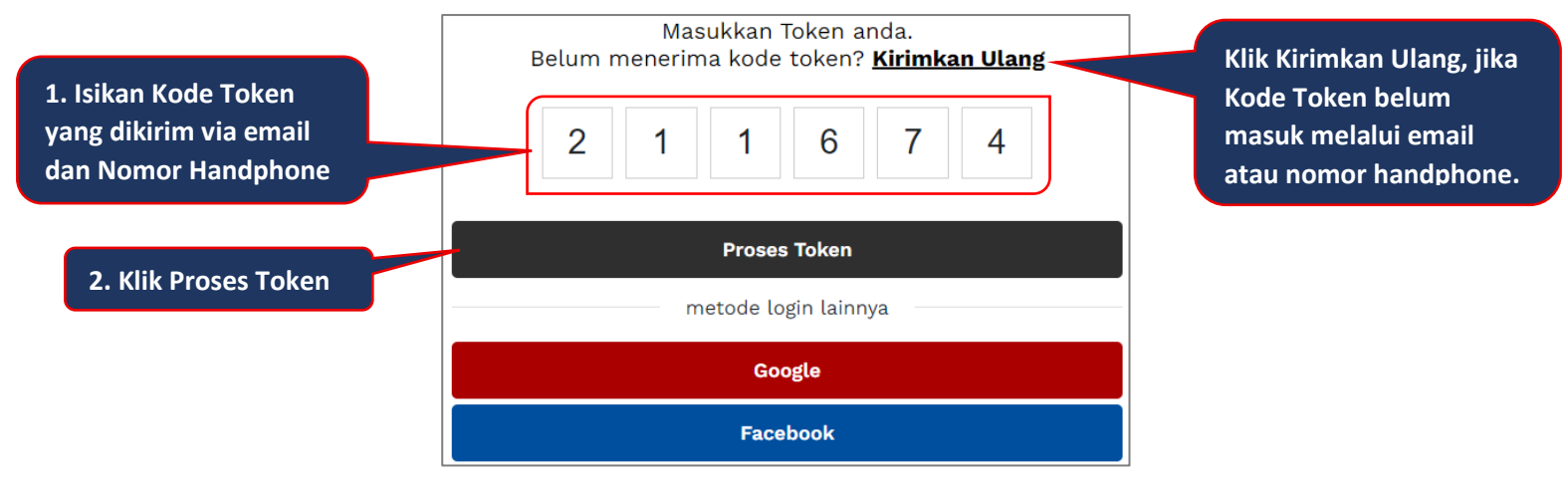

#### **Gambar Halaman Token**

#### **5. Membuat Toko.**

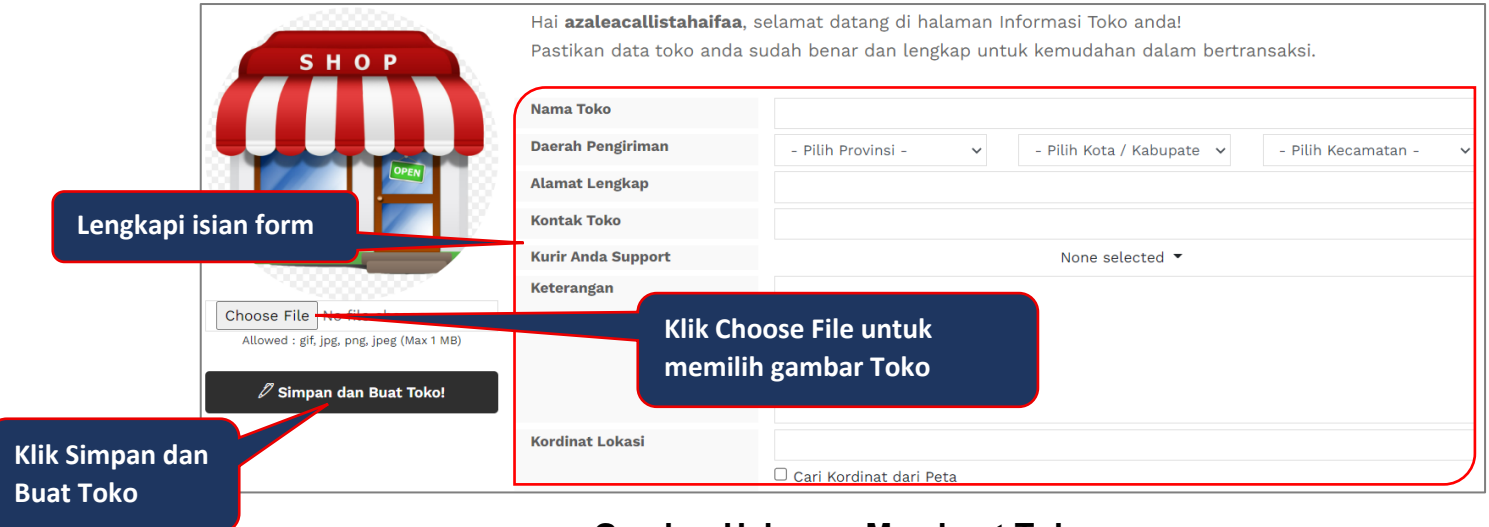

#### **Gambar Halaman Membuat Toko**

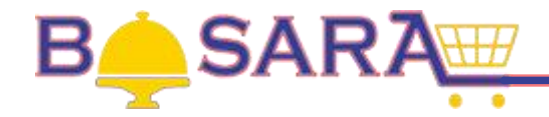

Penjelasan Isian Form:

- a. **Nama Toko**, Nama Toko yang terdaftar sesuai dengan dokumen pendukung usaha;
- b. **Lokasi Toko**, Lokasi Kecamatan/Kabupaten/Provinsi;
- c. **Alamat Lengkap**, Alamat lengkap toko;
- d. **Kontak Toko**, Nomor Handphone toko (Nomor Whatsapp);
- e. **Kurir Anda Support**, dikosongkan saja;
- f. **Keterangan**, Informasi tentang toko;
- g. **Koordinat Lokasi**, lokasi map toko.

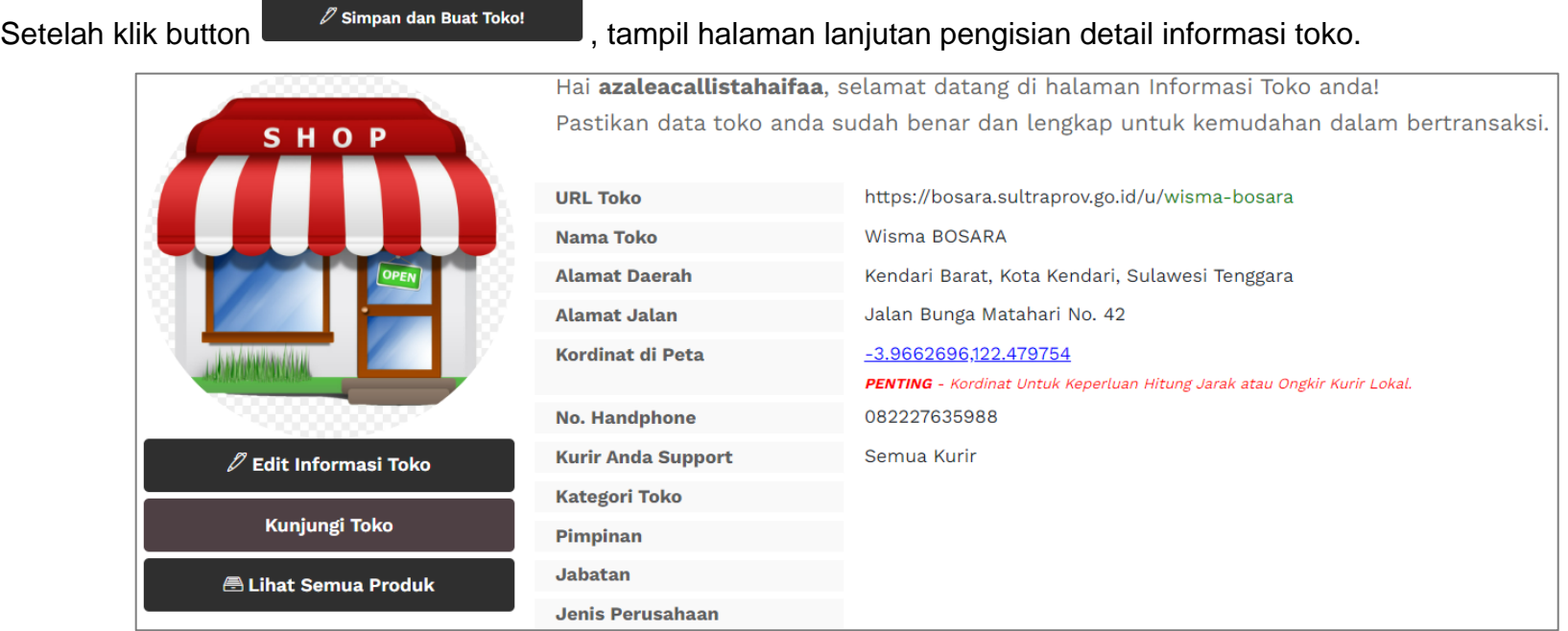

**Gambar Halaman Informasi Toko**

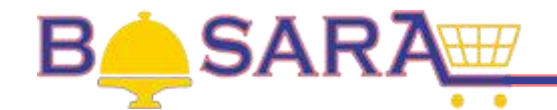

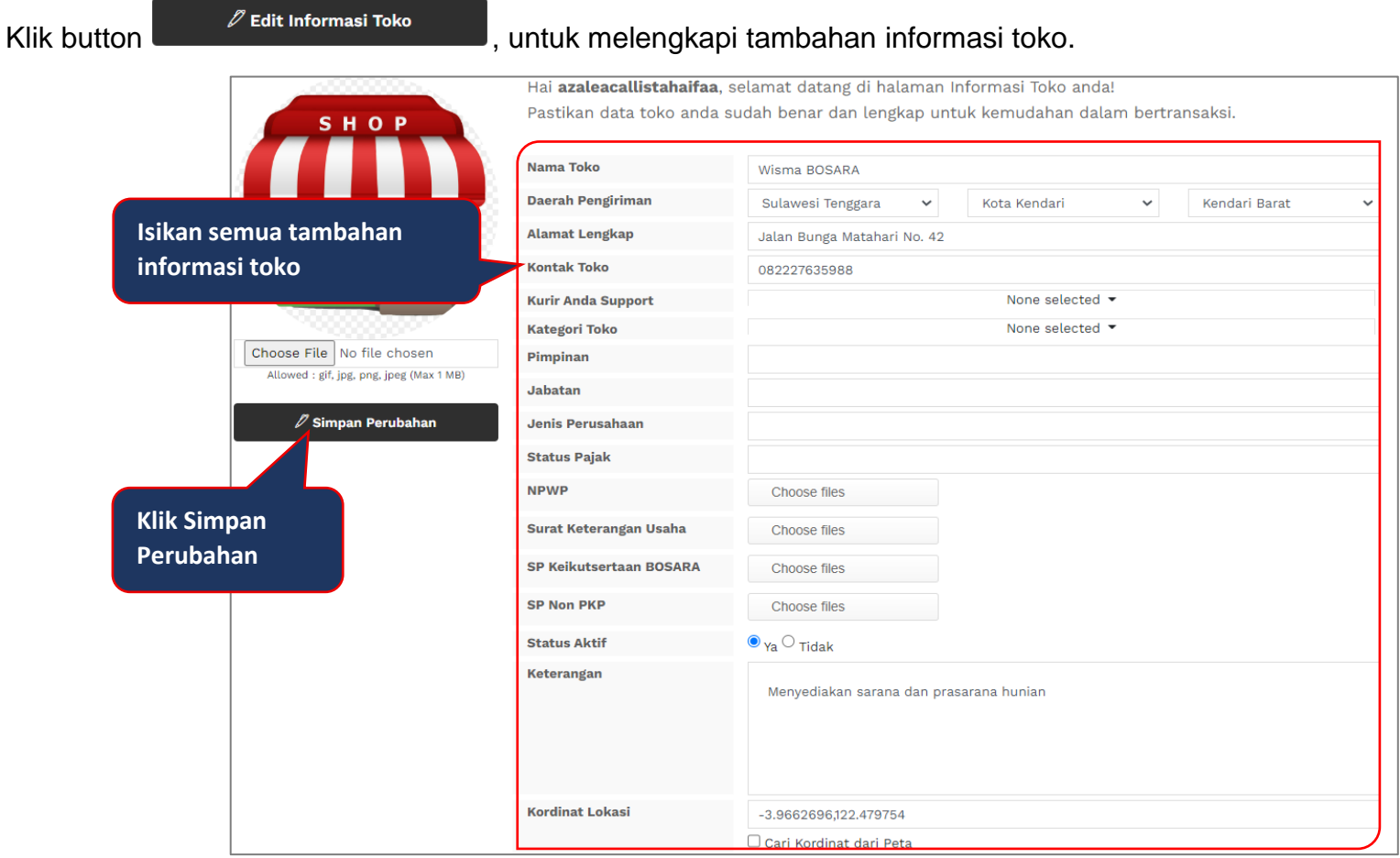

## **Gambar Halaman Tambahan Informasi Toko**

Penjelasan Isian Form Tambahan Informasi Toko:

- a. **Kategori Toko**, sesuai kategori produk/jasa yang ditawarkan;
- b. **Pimpinan**, Nama lengkap pemilik toko;

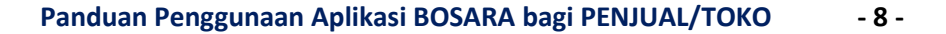

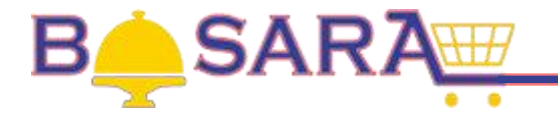

- c. **Jabatan**, Jabatan sesuai dokumen perusahaan;
- d. **Jenis Perusahaan**, pilihannya Badan Usaha, Non Badan Usaha (Perorangan) dan Instansi Pemerintah;
- e. **Status Pajak**, pilihannya PKP dan Non-PKP;
- f. **NPWP**, softfile NPWP;
- g. **Surat Keterangan Usaha**, softfile Surat Keterangan Usaha;
- h. **SP Keikutsertaan BOSARA**, softfile SP Keikutsertaan BOSARA;
- i. **SP PKP/Non PKP**, softfile SP PKP/Non PKP.

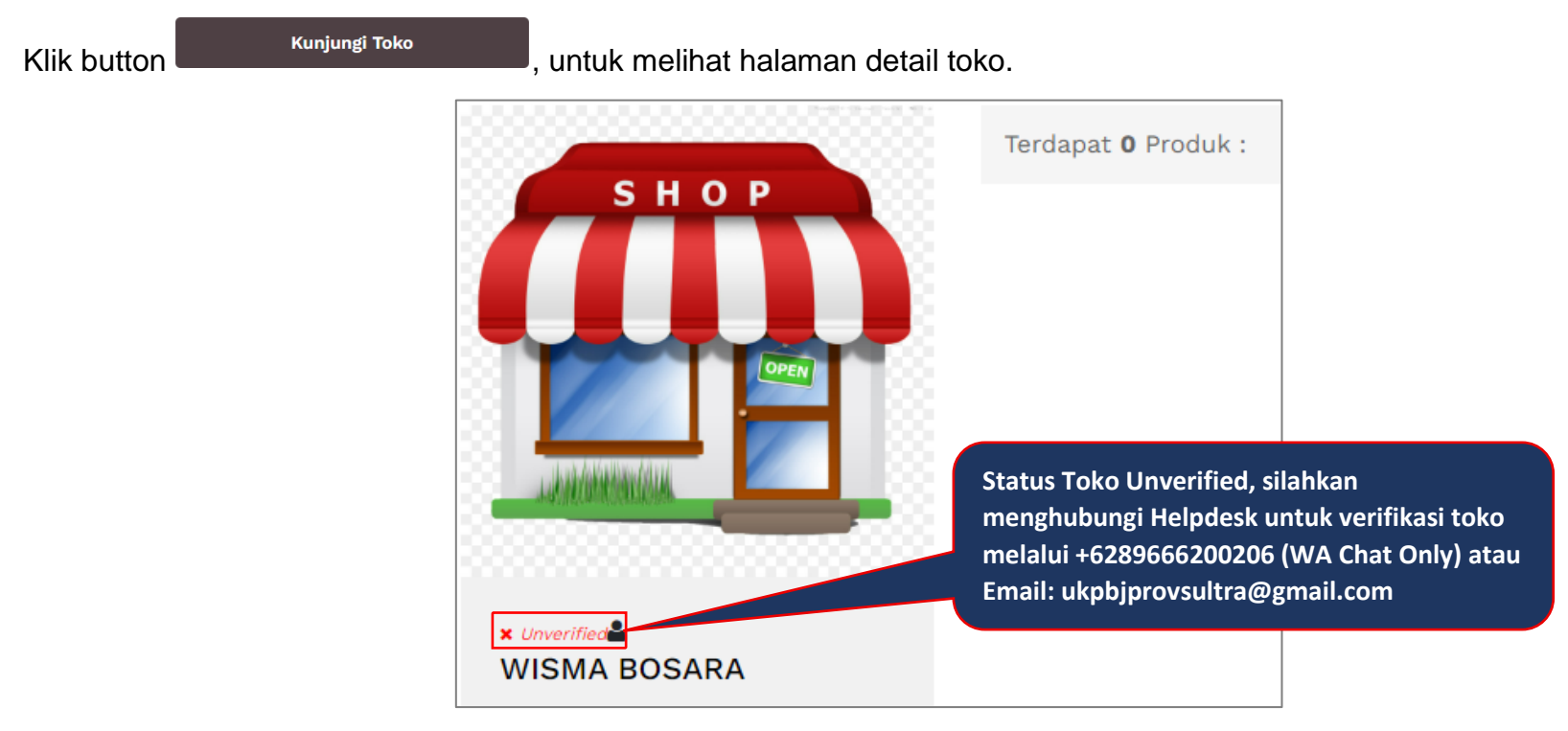

**Gambar Halaman Detail Toko**

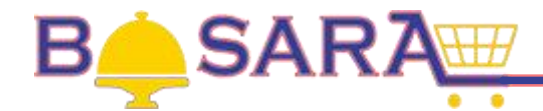

### **6. Menambah Nomor Rekening.**

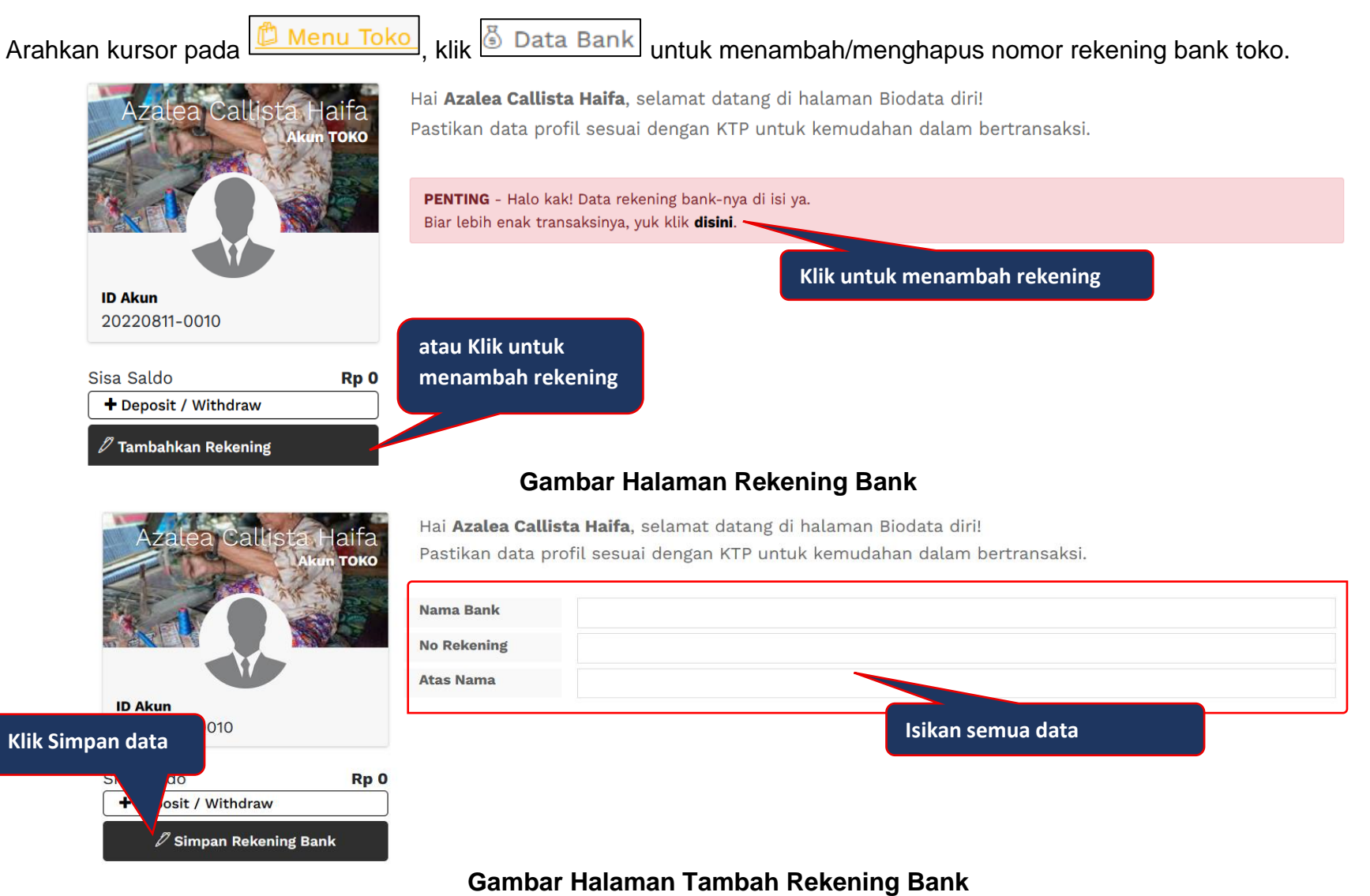

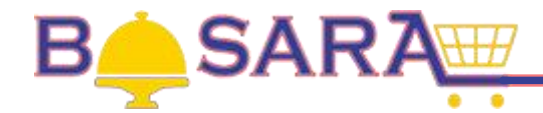

#### **7. Menambah Alamat Transaksi**

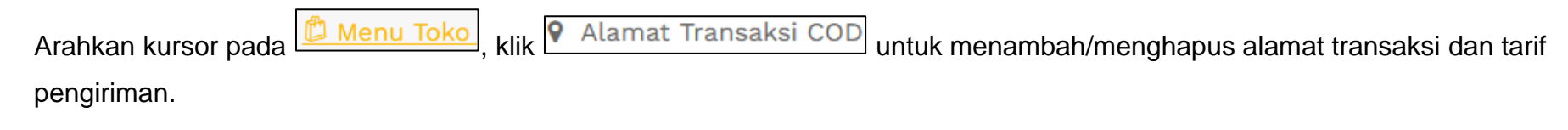

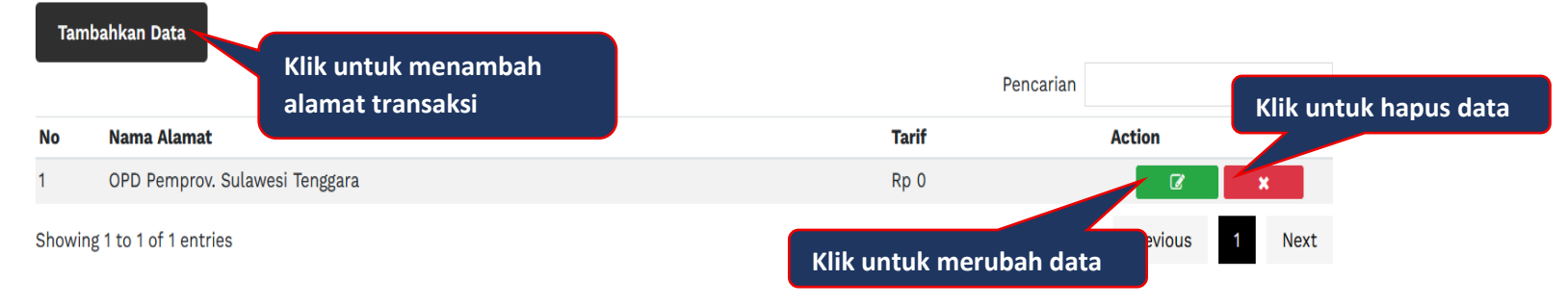

### **Gambar Halaman Alamat Transaksi**

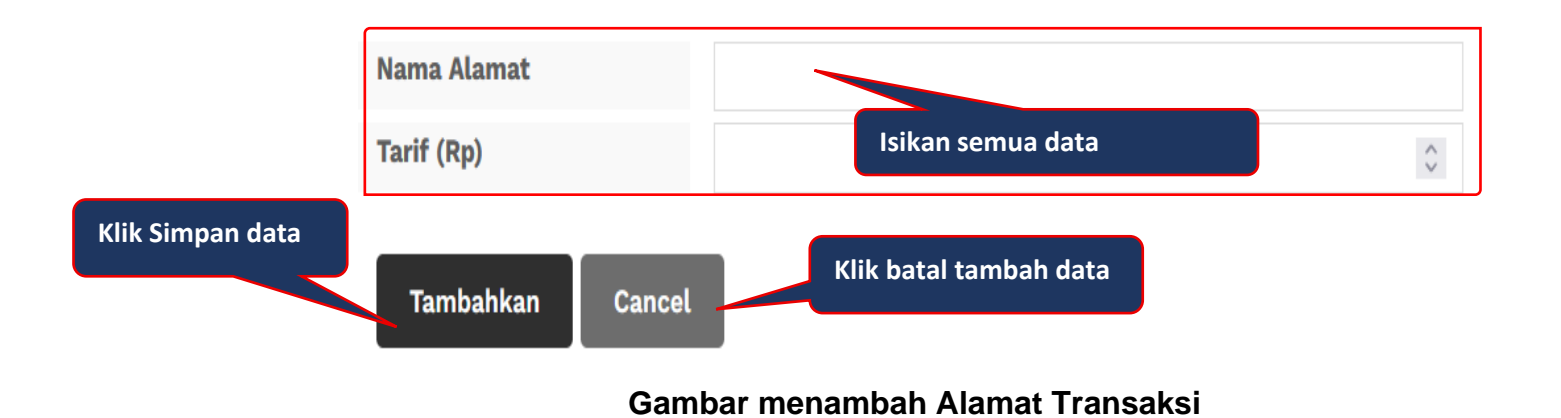

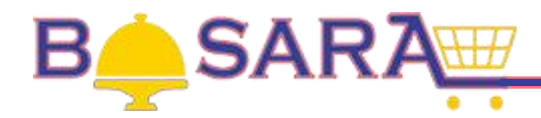

# **8. Manajemen Pesanan Masuk.**

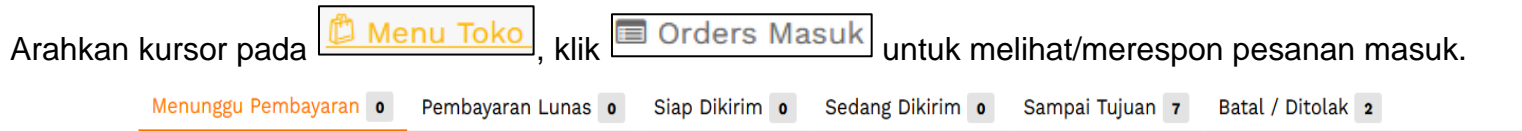

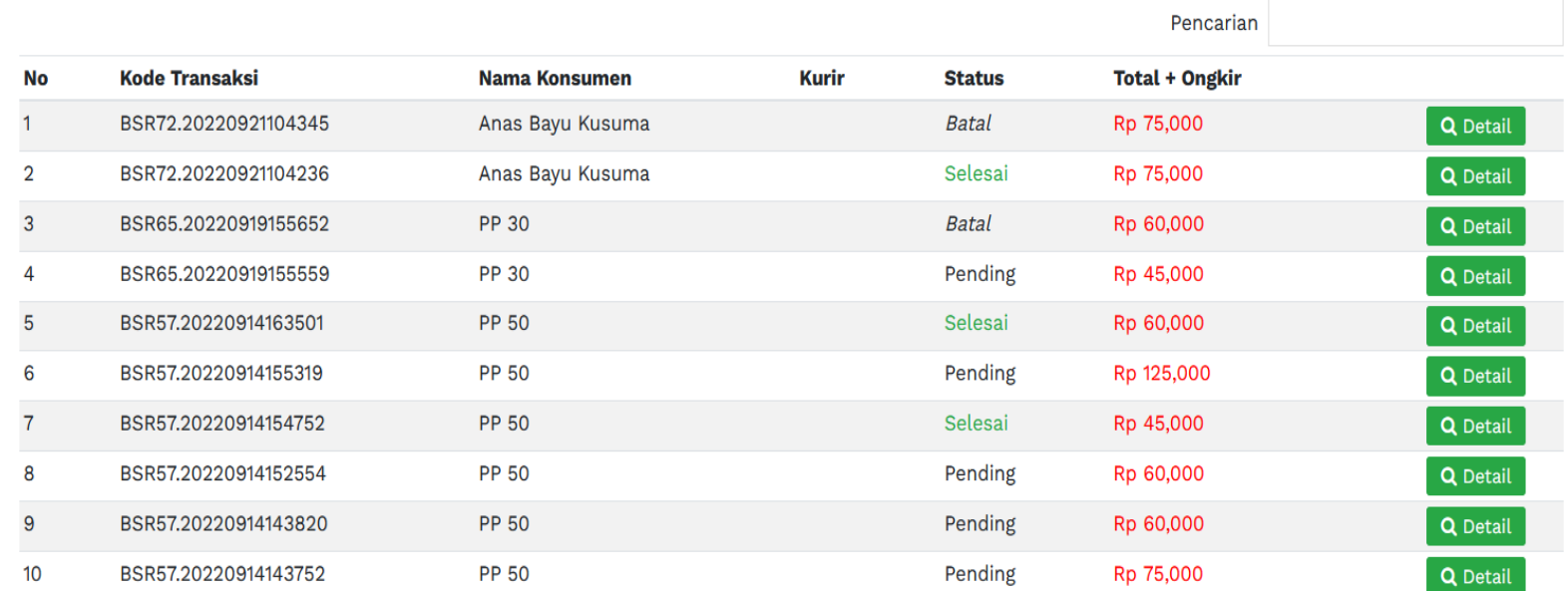

**Gambar Halaman Pesanan**

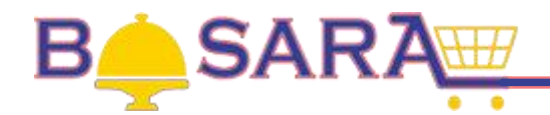

### **9. Mengupload Produk.**

Klik button **de Lihat Semua Produk** , untuk melihat/menambah produk.

Jika toko belum diverifikasi maka tampil notifikasi :

PENTING - Toko anda belum ter-verifikasi, silahkan menunggu hingga diproses admin,..

Jika toko sudah diverifikasi, maka tampil halaman untuk menambah produk.

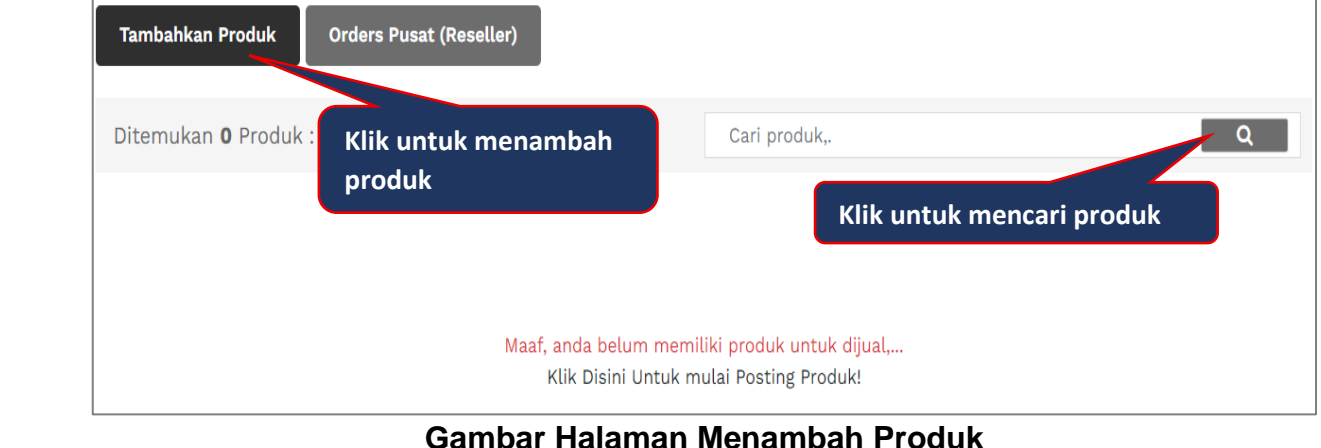

Klik button **Lambahkan Produk**, untuk menambah produk baru.

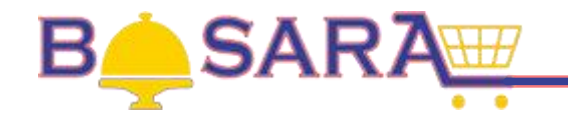

**Klik jil** mena**n** 

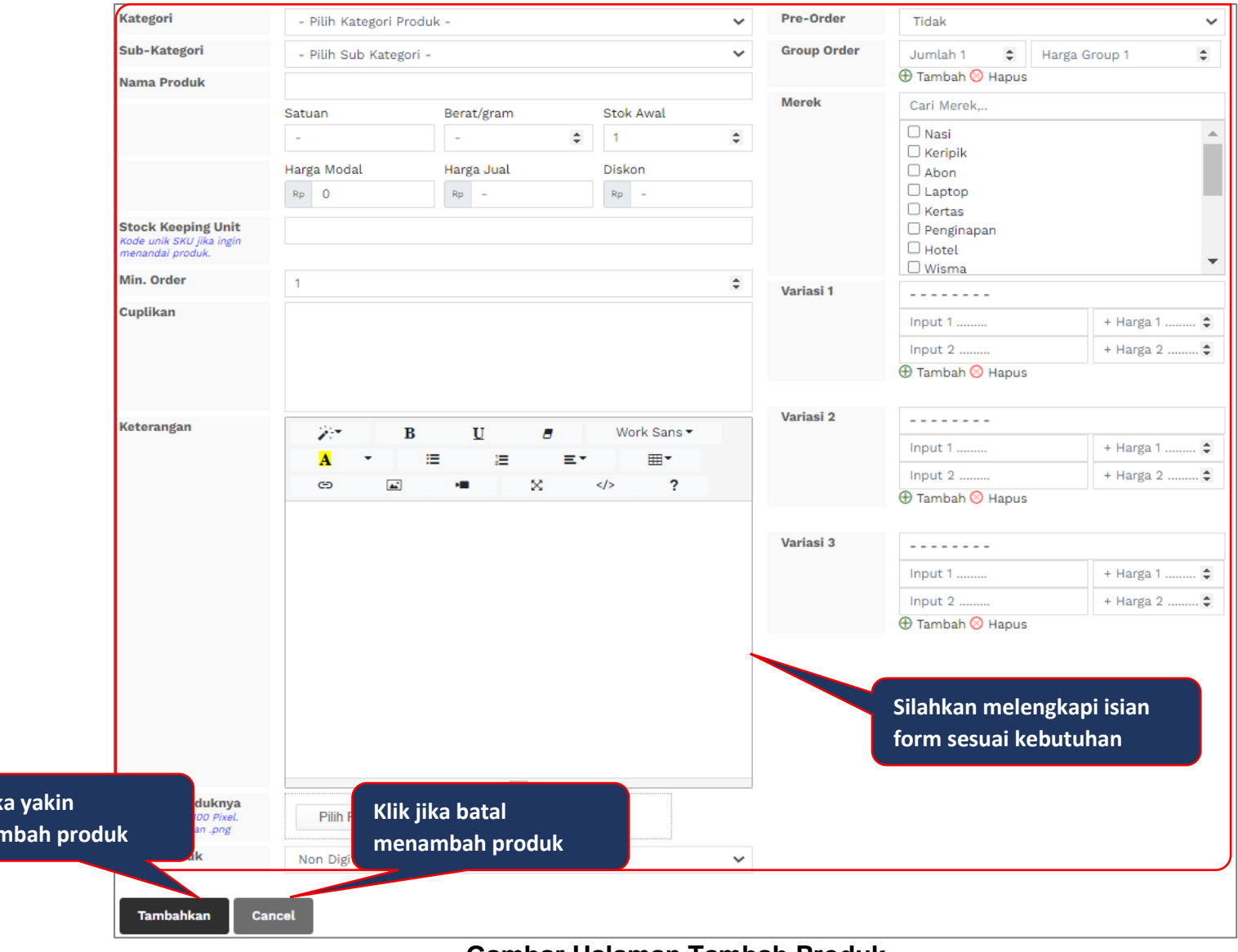

**Gambar Halaman Tambah Produk**

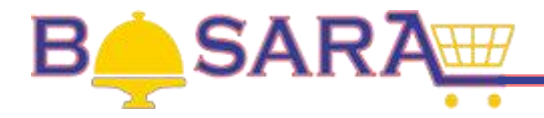

Penjelasan Isian Form Tambah Produk:

- a. **Kategori**, jenis produk yang ditawarkan;
- b. **Sub-Kategori**, jika ada sub jenis produk yang ditawarkan;
- c. **Nama Produk**, nama produk yang akan ditayangkan;
- d. **Satuan**, satuan dari produk;
- e. **Berat/gram**, ukuran produk;
- f. **Stok Awal**, stok awal produk;
- g. **Harga Modal**, harga modal produk;
- h. **Harga Jual**, produk yang ditawarkan kepada pembeli;
- i. **Diskon**, potongan harga produk;
- **Stock Keeping Unit**, Kode unik jika ingin menandai produk;
- k. **Min. Order**, jumlah minimal pemesanan produk;
- l. **Cuplikan**, informasi tentang produk;
- m. **Keterangan**, informasi tambahan produk;
- n. **Gambar Produknya**, gambar produk yang akan ditampilkan;
- o. **Jenis Produk**, Non Digital merupakan produk fisik dan Digital merupakan produk digital;
- p. **Pre-Order**, "Tidak" jika pesan dihari yang sama dan "Ya" jika pesan untuk beberapa hari kedepan;
- q. **Group Order**, dibiarkan kosong;
- r. **Merek**, jika produk memiliki merek paten/brand;
- s. **Variasi 1, Variasi 2 dan Variasi 3**, jika produk memiliki banyak variasi atau item tambahan;

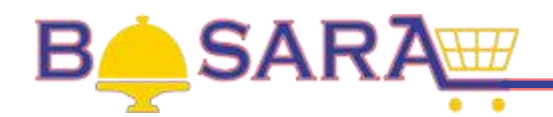

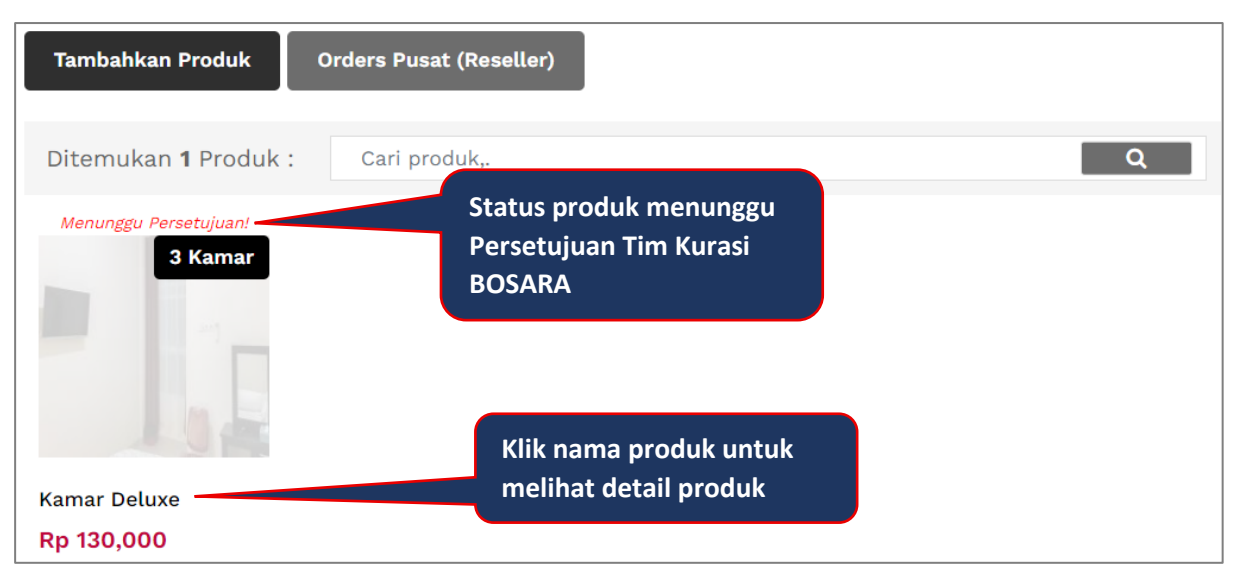

#### **Gambar Halaman Produk**

Produk yang ditambahkan wajib melalui proses kurasi dan disetujui oleh Tim Kurasi BOSARA.

Jika produk belum disetujui, maka tampil notifikasi:

GAGAL - Produk tidak ditemukan atau Belum aktif,..

Jika produk sudah diaktifkan, maka tampil halaman detail produk.

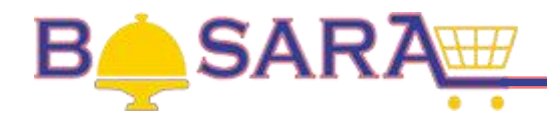

## **Kamar Deluxe**

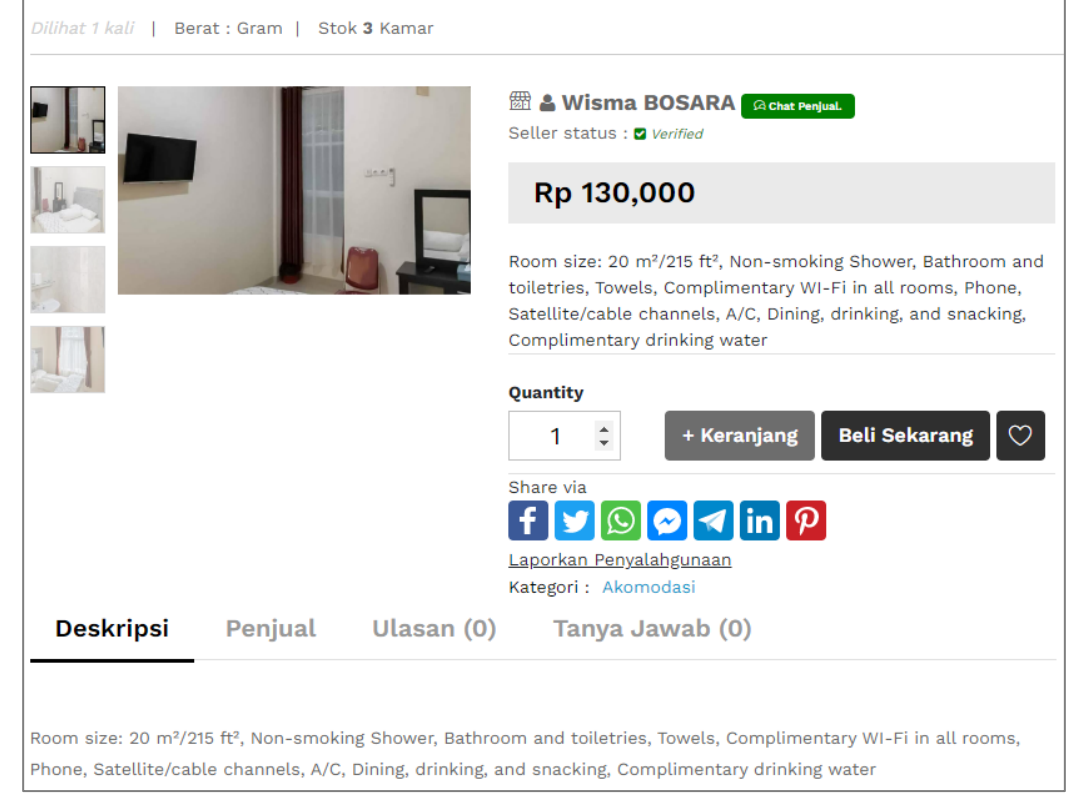

## **Gambar Halaman Detail Produk**

Untuk melakukan perubahan data produk, arahkan kursor pada produk yang hendak dirubah.

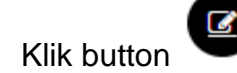

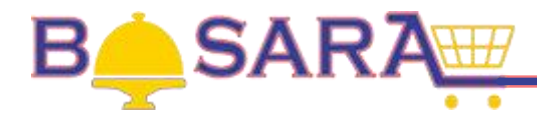

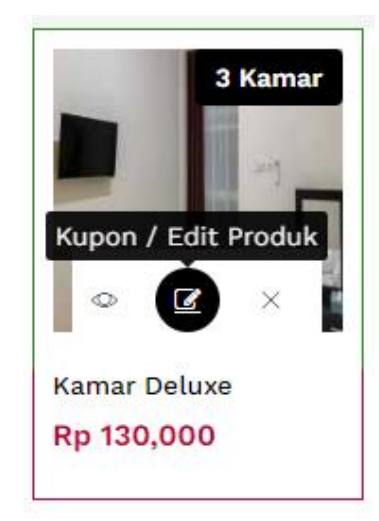

## **Gambar Halaman Produk**

Lakukan perubahan data produk sesuai kebutuhan dan akhiri dengan klik button .

Klik button **Cancel**, jika tidak melakukan perubahan data produk.

#### **10. Verifikasi Akun Penjual**

Proses verifikasi bertujuan agar akun Penjual terverifikasi sebagai Penjual dalam BOSARA dan semua produk/transaksi Penjual tercatat sebagai produk/transaksi di Bela Pengadaan.

 $A$ kun Pada Halaman BOSARA Akun Penjual, klik button

#### **Update**

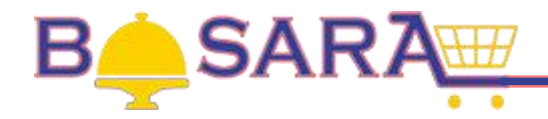

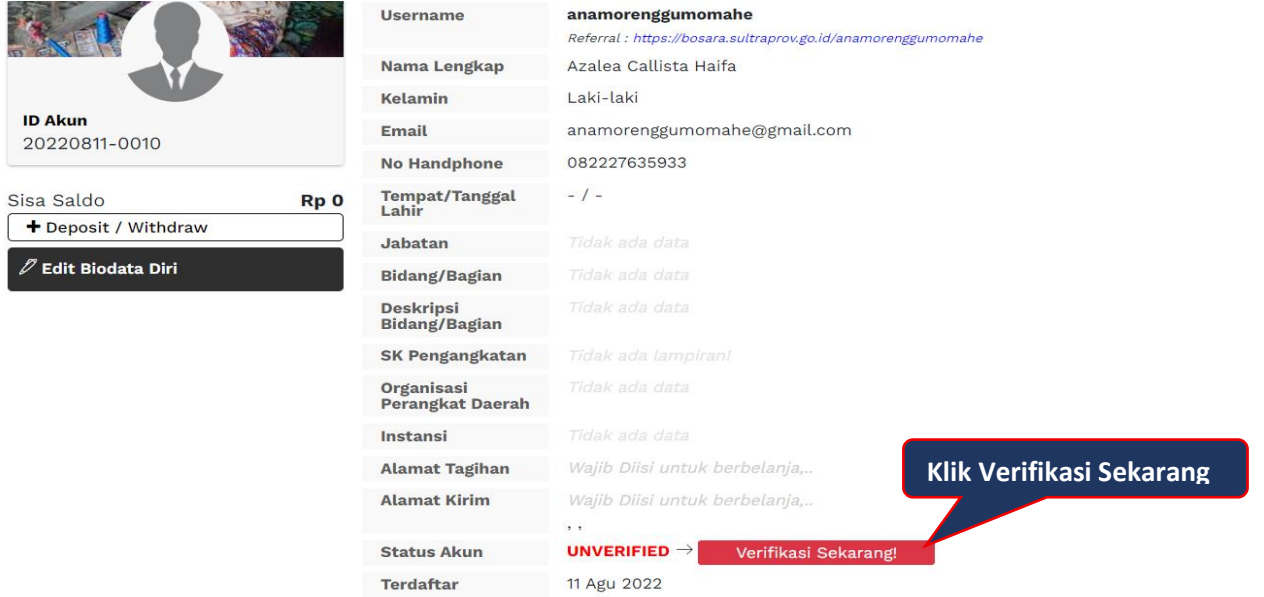

#### **Gambar Halaman Profile Akun Penjual**

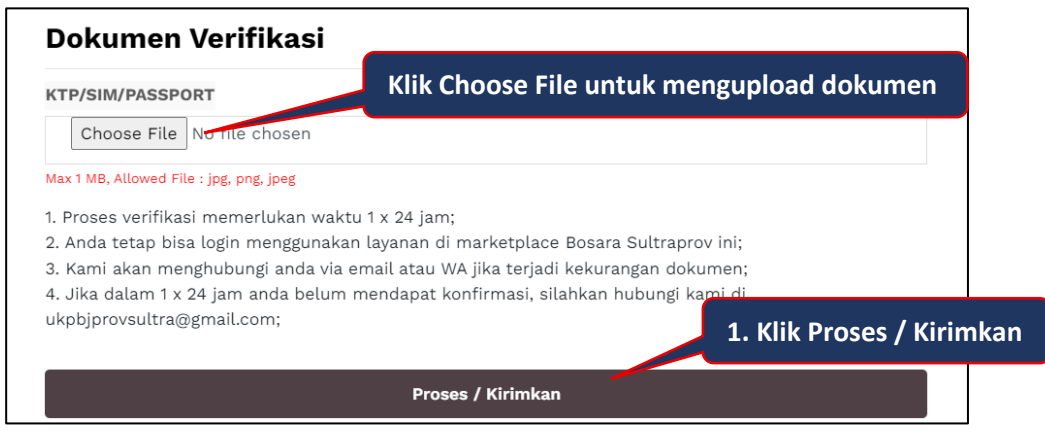

**Gambar Halaman Upload Dokumen Verifikasi Akun Penjual**

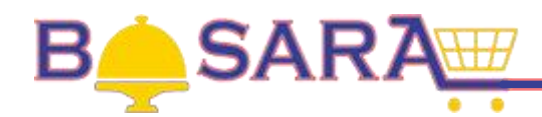

# **11. Logout Akun Penjual.**

Klik button **I** Logout<sup>]</sup>, untuk keluar dari Aplikasi Bosara